## **Student Entry of Requests: Jeff Davis**

3. Click in the first blank cell.

The directions below describe how a student can enter requests for next year.

1. On a device or computer, go to [https://jgrade.jeffersondavis.org/progress](https://jpsis.jpschools.org/progress/)

Next Grade: 12 & School: DEMO SCHOOL 014 Credit Count: 0

<mark>Please click field to enter request</mark>

2. On the menu bar at the top, on the far right, click "**Request**".

 $\overline{1}$ 

4. A pick list of "English" type courses will appear. Click on the desired English course.

- 5. The selected course will be displayed along with the credit associated with the course.
	- a. **To remove the selection**, click the **"x"** on the far right.
- 6. Click in the next cell, then click the group "Math" to see a listing of Math courses. Select the desired Math course.
- 7. Repeat for each additional group such as "Science", "Social Studies", etc…

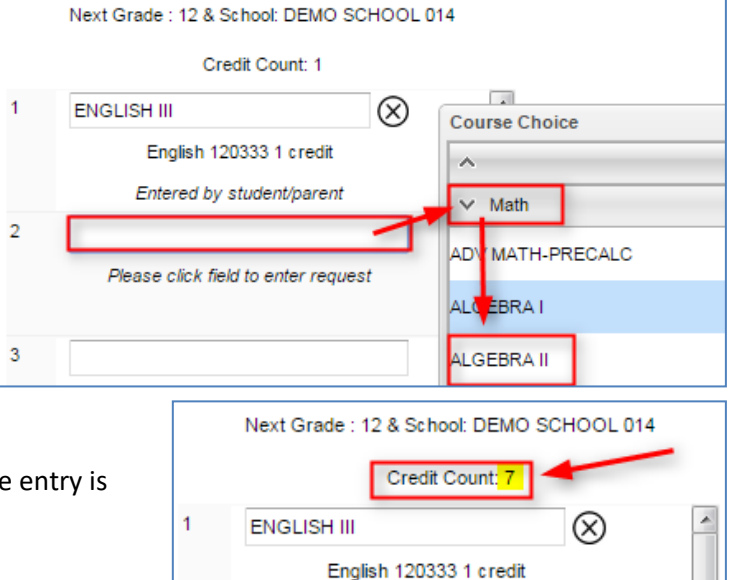

Entered by student/parent

DE ENGL IV 101 DE ENGL IV 102 **ENGLISH I ENGLISH II** Ξ **ENGLISH III ENGLISH IV** 

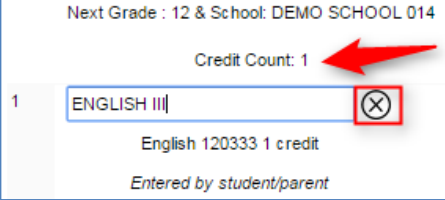

- 8. **When there are enough credits**, such as"7" or "8", the entry is complete. Click "**Logout**" or a different menu area.
- 9. **Alternates**: If needed, the pink slots at the bottom are to enter Alternate requests.

Next Grade : 12 & School: DEMO SCHOOL 014

**Course Choice** 

CONFERENCE/PLANN

 $\checkmark$ 

Discipline Transcript Test Communication

Request

 $\overline{\mathsf{x}}$ 

 $\overline{A}$